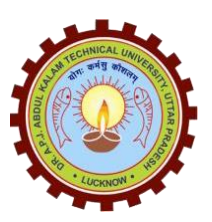

**Dr. Ayush Srivastava Dr. A. P. J. Abdul Kalam Technical University Assistant Registrar THE REGIST AND ASSISTED UTTAR Pradesh, Lucknow Nodal Officer-Training & Placement**  $\left\{\{x\} \right\}$  Sector-11, Jankipuram Extension, Lucknow E-mail: ayush@aktu.ac.in

Ref: AKTU/UIIC/2021/404 26 Apr' 2021

To The Directors/Principals Colleges affiliated/associated to Dr. APJ Abdul Kalam Technical University Lucknow, Uttar Pradesh

**Subject: IMPORTANT: Change to Qlik Academic Program Registration Process!**

Dear Sir/Ma'am

Please to let you know that Qlik Academic Program has streamlined its application Process for educators and students! What was once a separate process of registering for a Qlik account and then returning to the website to continue the application has become one seamless experience.

You are hereby requested to guide your new and returning members of the program can now visit [qlik.com/academicprogram](http://qlik.com/academicprogram) to create a Qlik account and apply to the program by completing 3 simple and continuous steps. Details are given in (Annexure-A)

If you have any concern, please feel free to write at [tnp.aktu@aktu.ac.in](mailto:np.aktu@aktu.ac.in)

With warm regards,

**An** (Dr. Ayush Srivastava) Assistant Registrar Nodal Officer – Training & Placement

## **Copy to:**

- 1. Registrar, AKTU, Lucknow
- 2. Finance Officer, AKTU, Lucknow
- 3. Controller of Examination, AKTU, Lucknow
- 4. Dean Student Welfare, AKTU, Lucknow
- 5. Media Prabhari, AKTU, Lucknow
- 6. Technical Officer, AKTU, Lucknow
- 7. In-charge Placements, AKTU, Lucknow
- 8. Staff Officer, Hon'ble Vice Chancellor for kind information

(Dr. Ayush Srivastava)

Greetings,

This is the Qlik Academic Program reaching out to share some exciting news! We have now streamlined our application process for educators and students! What was once a separate process of registering for a Qlik account and then returning to the website to continue the application has become one seamless experience.

New and returning members of the program can now visit [qlik.com/academicprogram](http://qlik.com/academicprogram) to create a Qlik account and apply to the program by completing 3 simple and continuous steps.

- 1. Create a Qlik account or login as a returning member. Beginning now, new accounts will automatically be activated so there is no longer a need to search for and click on the account activation email.
- 2. Complete the application
- Educators will now be required to attach proof of educator status or a link to their educator profile directly from the university (linkedin will not be accepted)
- Students will still be required to attach proof of current enrollment from the university
- 3. Accept the terms and conditions and submit the application.
- 4. Once approved, you will receive emails to set up your Qlik Sense tenant and welcome you into the program.

If you have any questions regarding the new changes, please email us at [academicprogram@qlik.com](mailto:academicprogram@qlik.com)

Thank you,

Qlik Academic Program